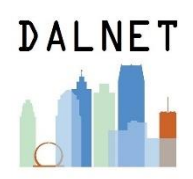

# Importing TED Talks into a local DALNET Alma

Note 1: Your account may not be set up with the privileges/roles to complete some of these steps. If not, please contact the DALNET office and we can import them for you.

Note 2: Before beginning, download the .mrc file containing the TED Talks MARC records at [https://dalnet.org/kb/more/index\\_more.php#ted](https://dalnet.org/kb/more/index_more.php#ted) and save it to your computer.

# **I. Creating the Local Collection**

1. Go to Resources > Create Inventory > Add a Local Electronic Collection.

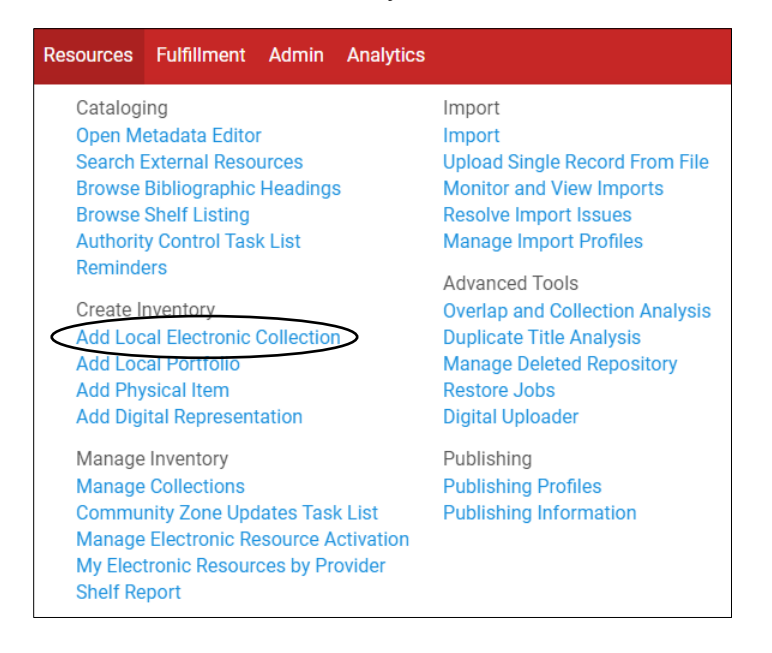

2. Fill in the Electronic Collection Editor with the following information:

*Public name\** = TED Talks *Description* (optional) = [how you would like to describe TED Talks to your patrons – this field is not editable once it has been entered] *Collection type* = Selective package *Service type* = Full Text

The rest of the fields aren't required. Then click Save and Continue.

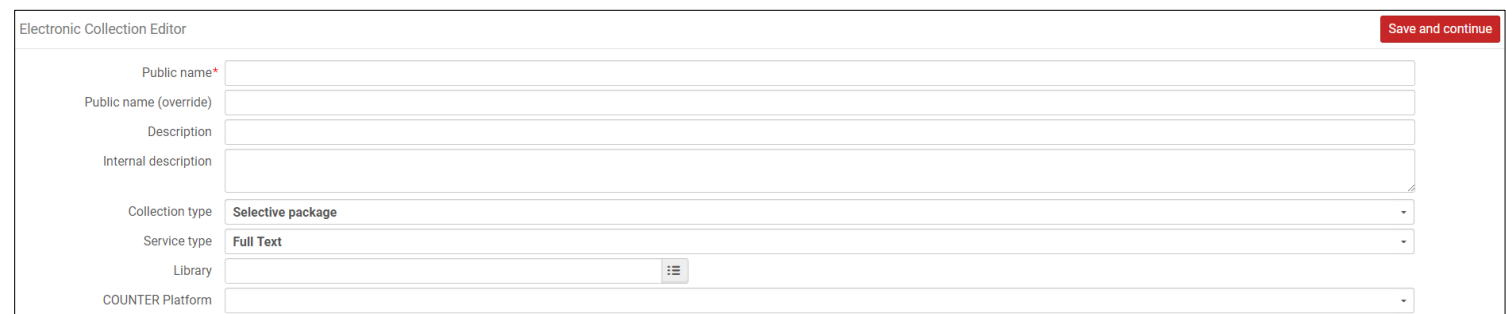

## 3. Fill in the Electronic Service Editor tabs in the following ways:

a. Activation – choose *Service activation status: Available*

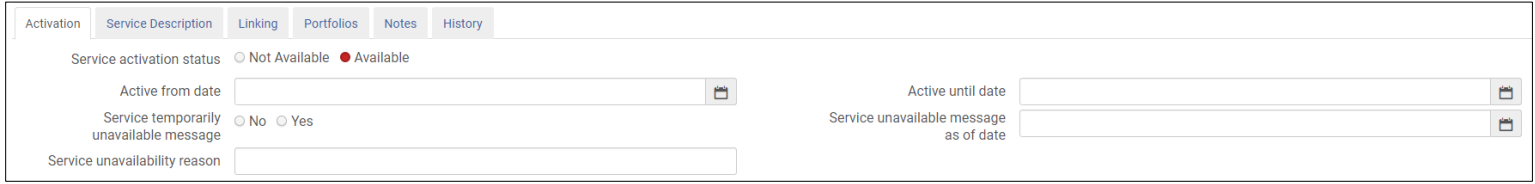

### b. Service Description – choose *Service Type: Full Text*

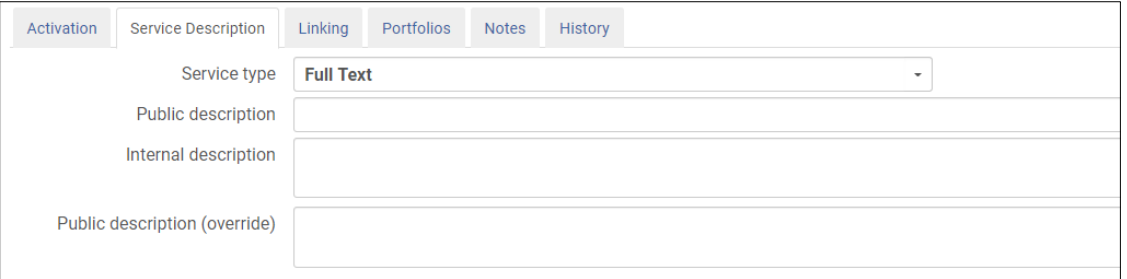

### c. Linking

*Parser* = Bulk::BULK *URL type* = Parser Parameters *Service is free?* = Free *Proxy enabled* = Choose no if you don't use proxy for freely accessible resources, choose yes if you do.

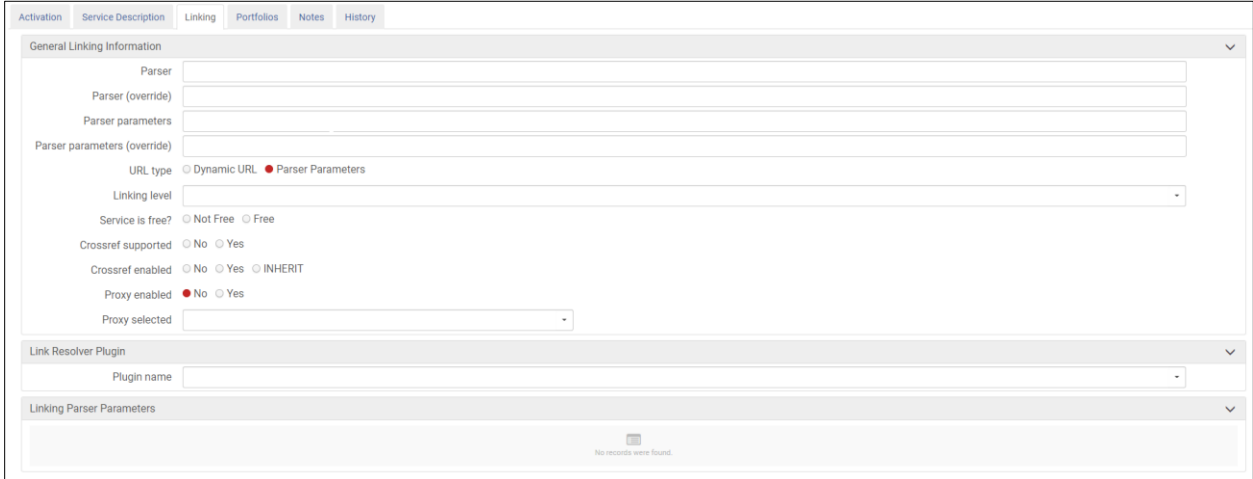

For now, you can leave the rest of the tabs alone.

#### **II. Create the Import Profile**

1. Go to Resources > Import > Manage Import Profiles.

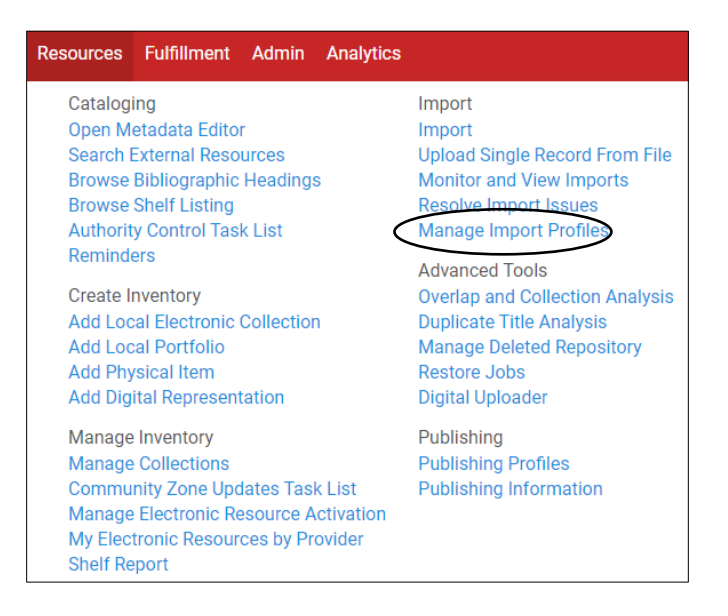

2. Click "Add New Profile."

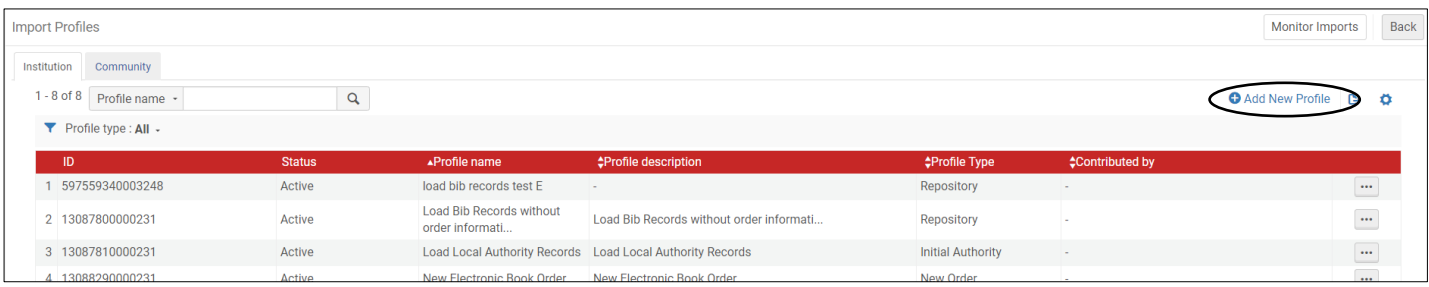

## 3. Choose "Repository" and click next.

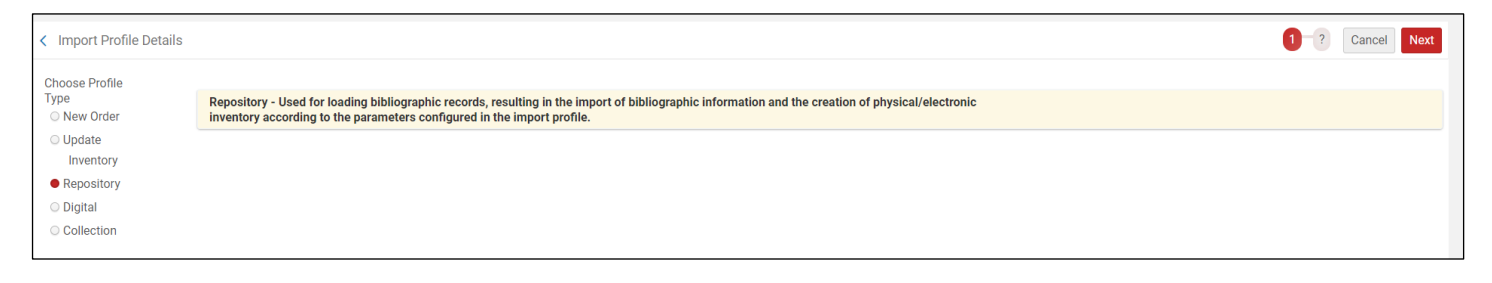

4. Fill in the Profile Details as shown in the picture below. Then click Next.

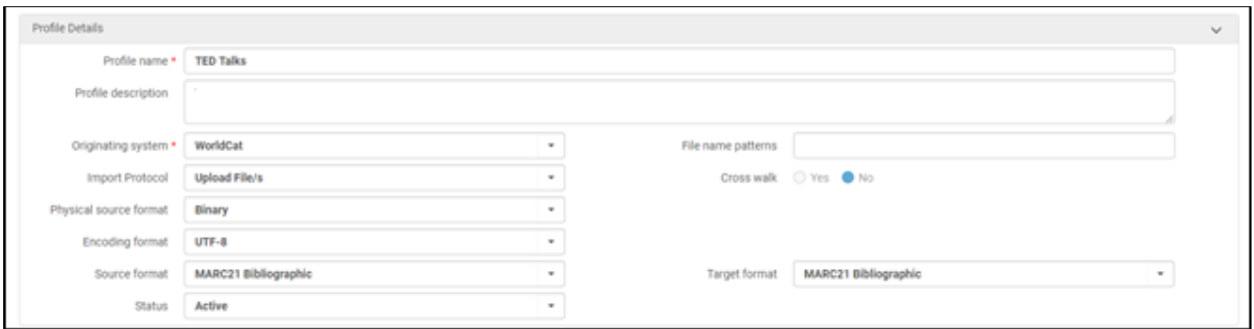

5. Fill out the Normalization details as below. Click Next again.

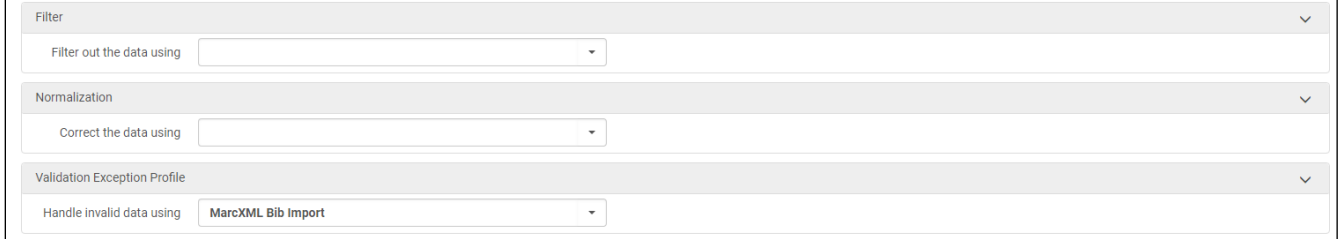

6. Fill out the Match Profile details as below (and on next page). Click Next again.

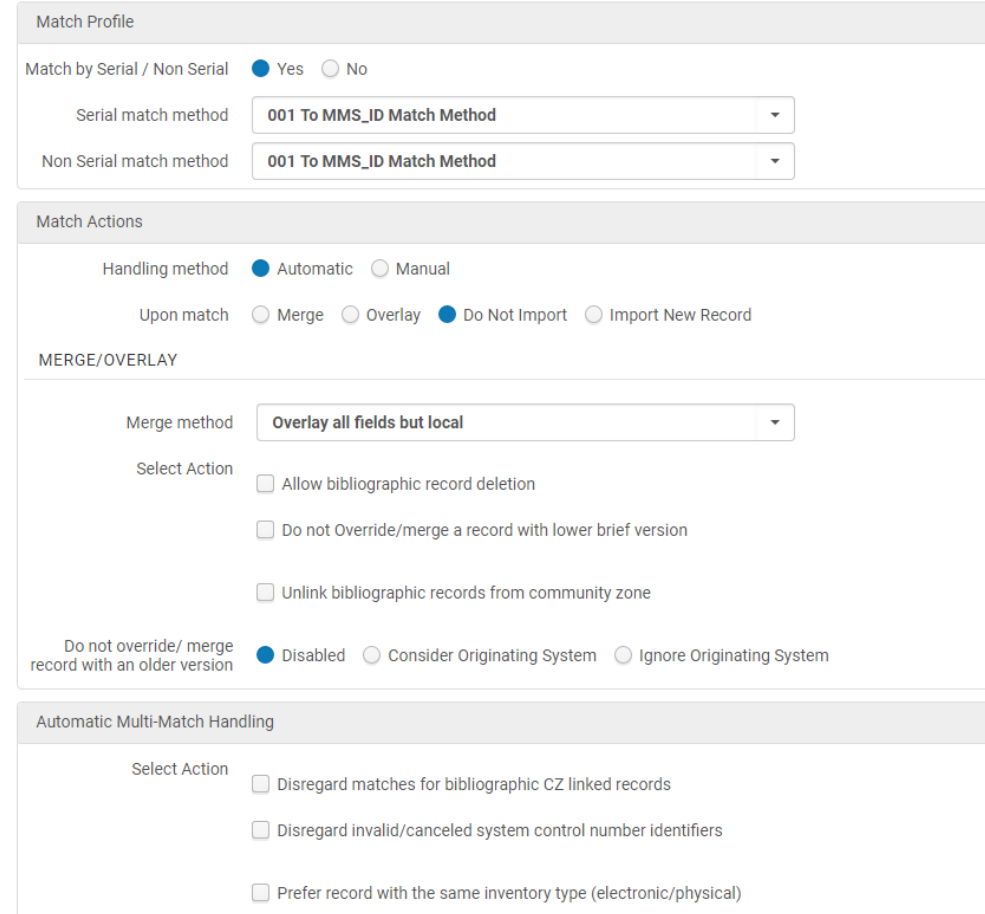

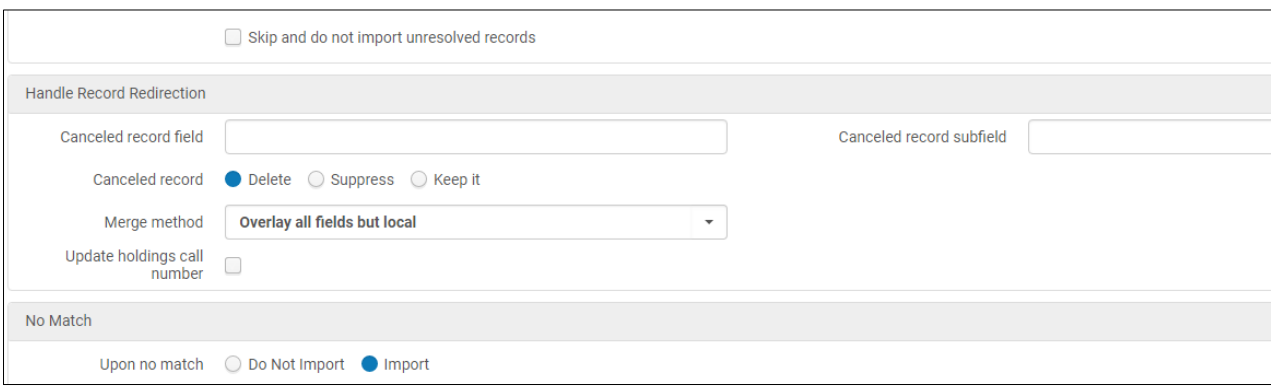

7. Fill out the Management tags as below. Click Next again.

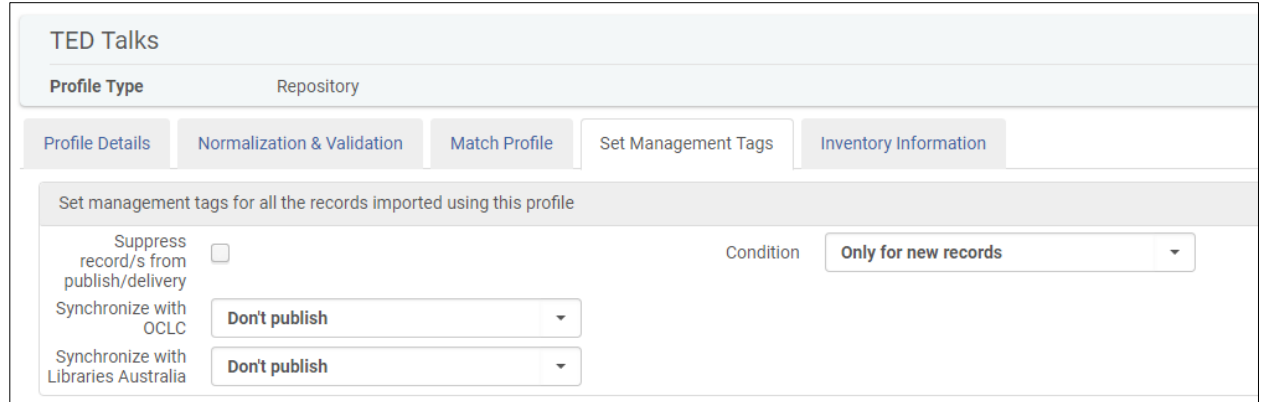

8. For Inventory Operations, select Electronic.

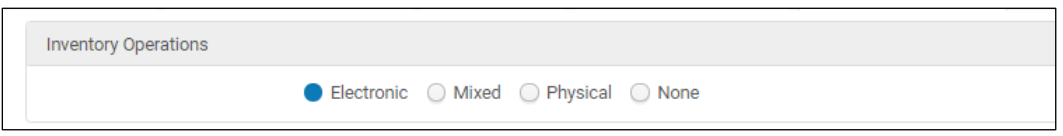

9. Once you select Electronic, the E-Book Mapping will appear. Fill out as below.

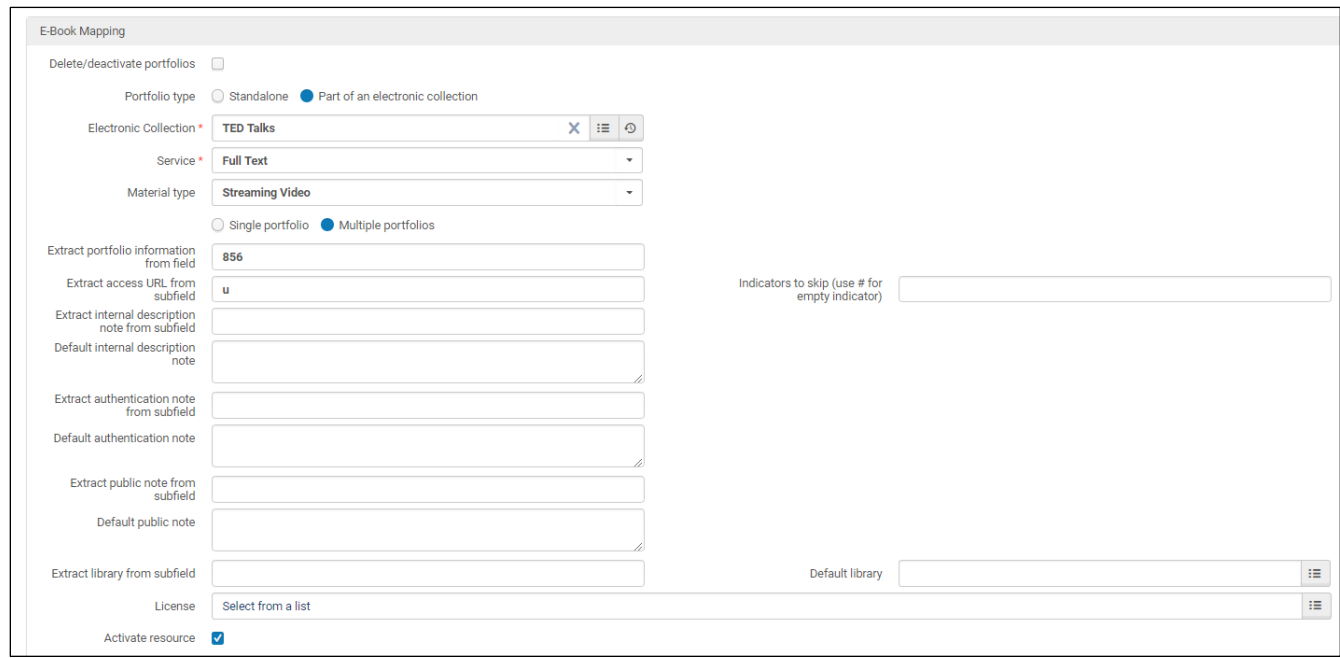

### 10.Click Save.

### **III. Importing**

1. Go to Resources > Import > Import.

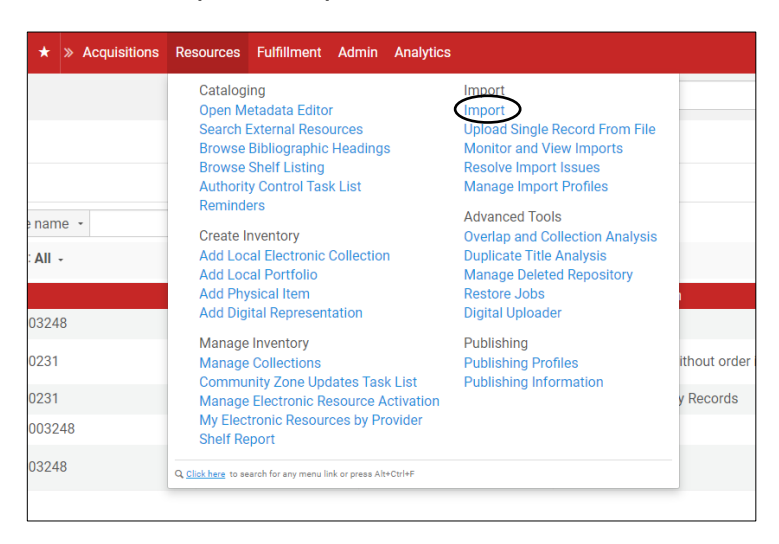

2. Next to the TED Talks profile, click Run.

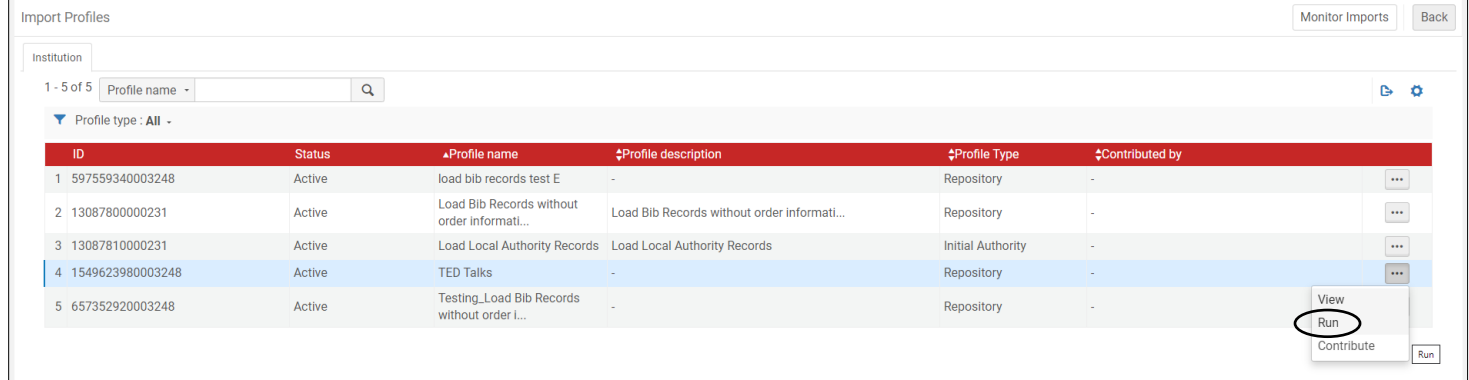

3. Click Select file and then choose the file you want to import. Then click Add.

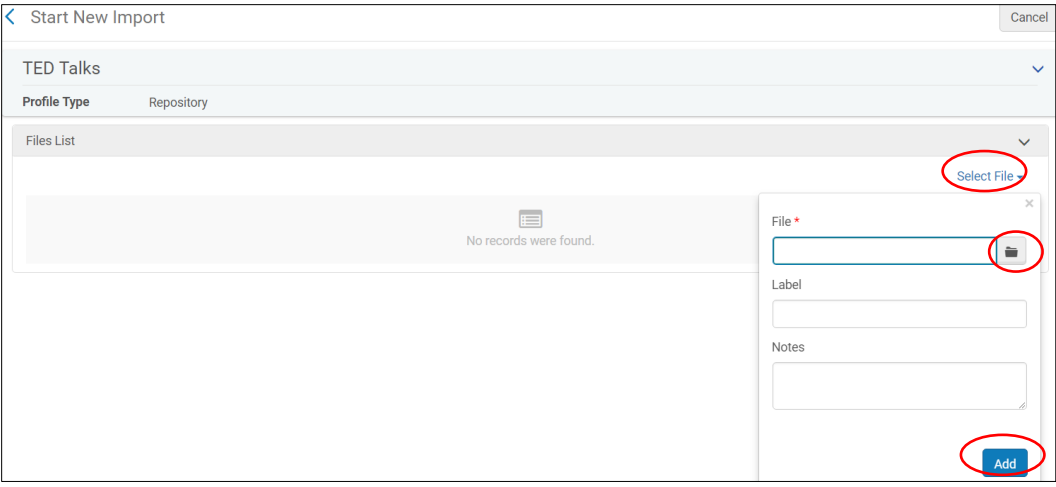

4. You will get a message about the file being split into smaller ones. Click Submit.

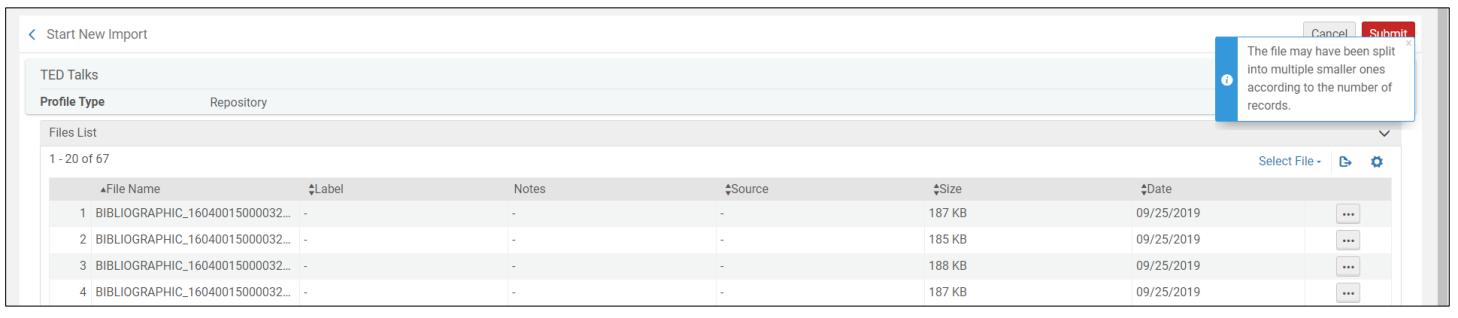

5. You will receive a message about the import job being submitted successfully. To see the progress of the job, click Refresh.

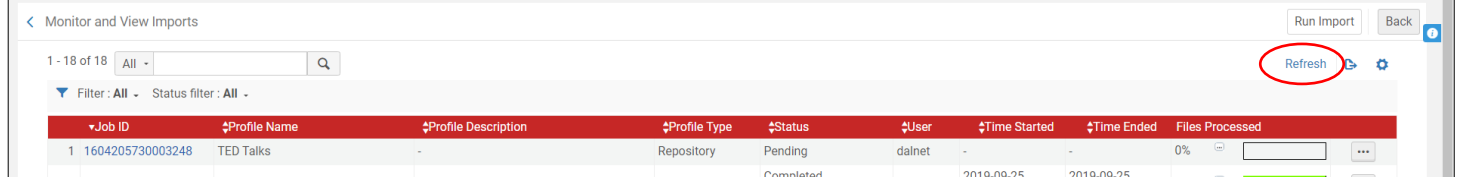

6. Once the job has finished, you can click on the … button and review the report details, file details, events, and imported records. (The pictures below are just a sample from an earlier test, not the exact images you will see).

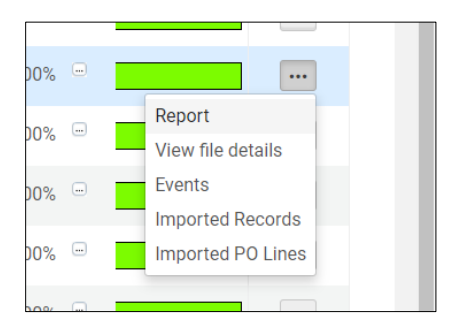

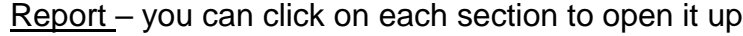

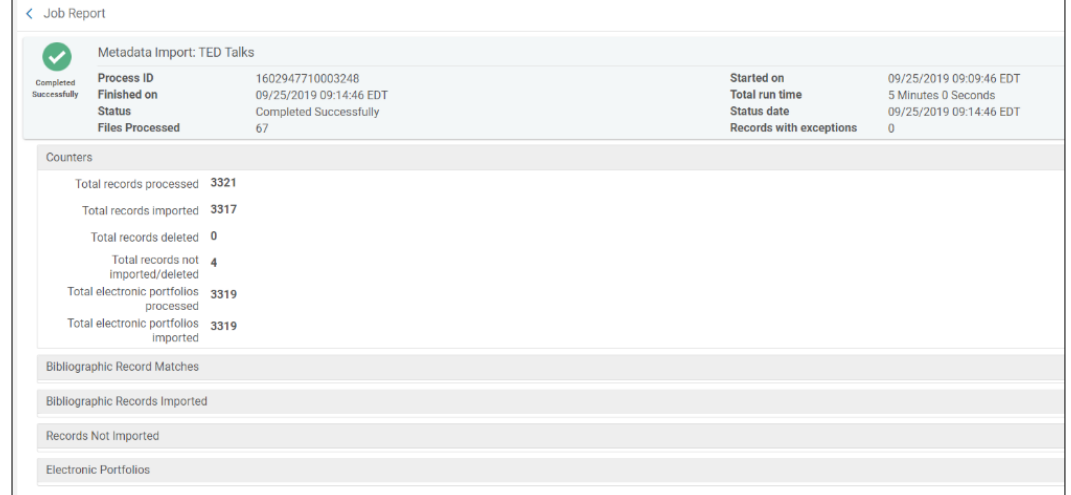

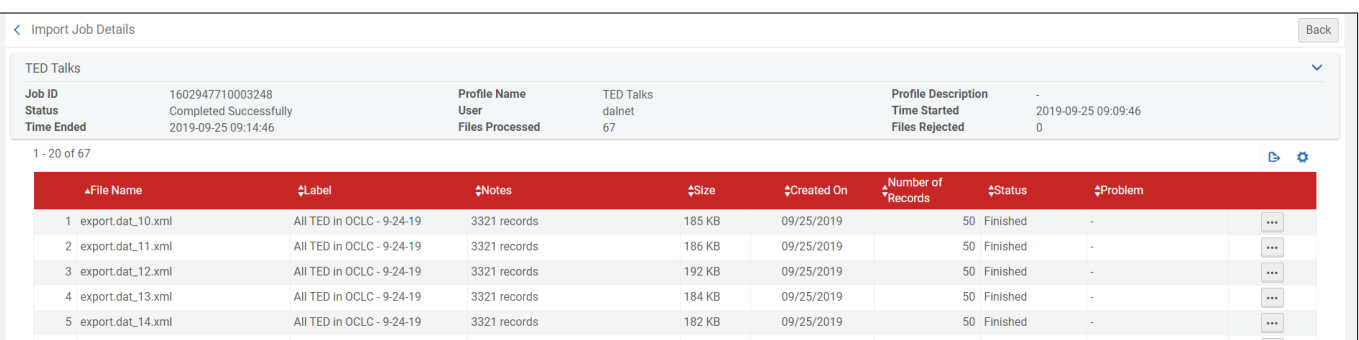

View File Details – shows you each of the small files the bigger one was split into

Events – shows you any errors or warnings that occurred during import, including matches. You may have to hover over the Event Description to see the whole thing, as shown below.

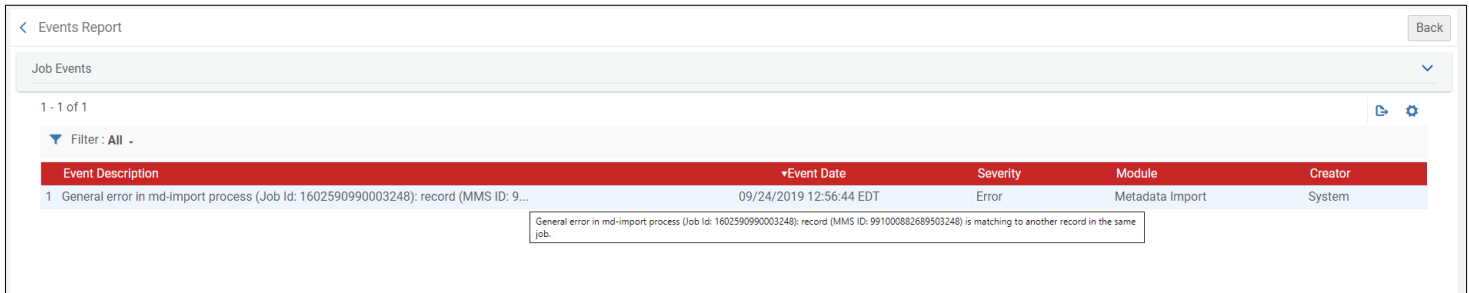

# Imported Records – brings up a repository search showing all the imported records by MMS SIP ID

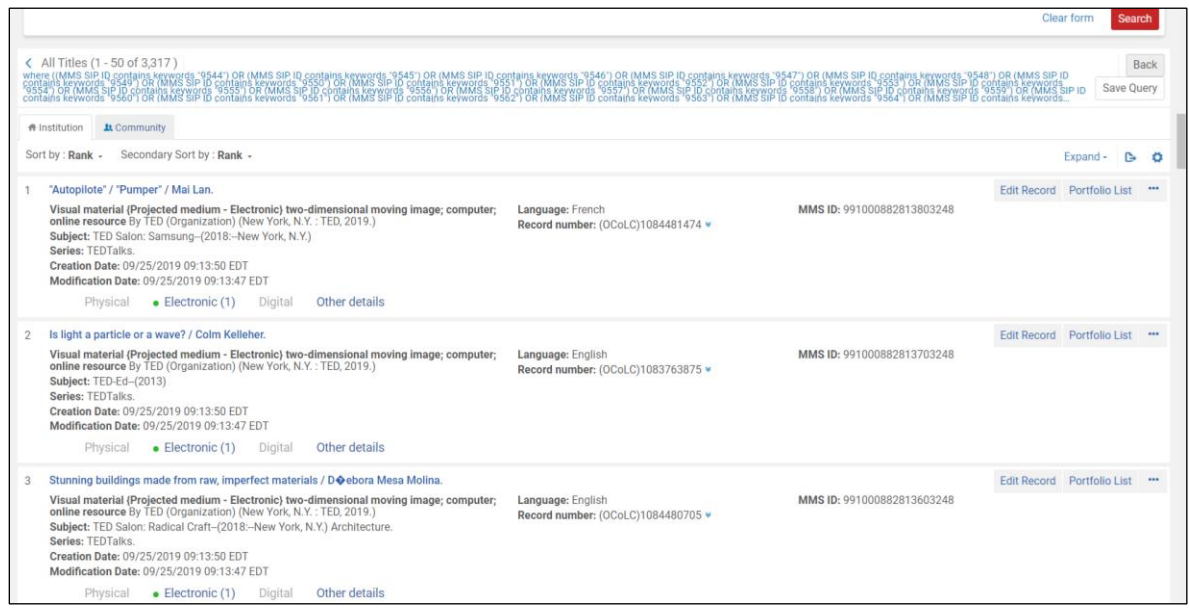

7. If you would like to, at this point you can deactivate any portfolios you don't want. Do a repository search as seen below. Click on Portfolio List.

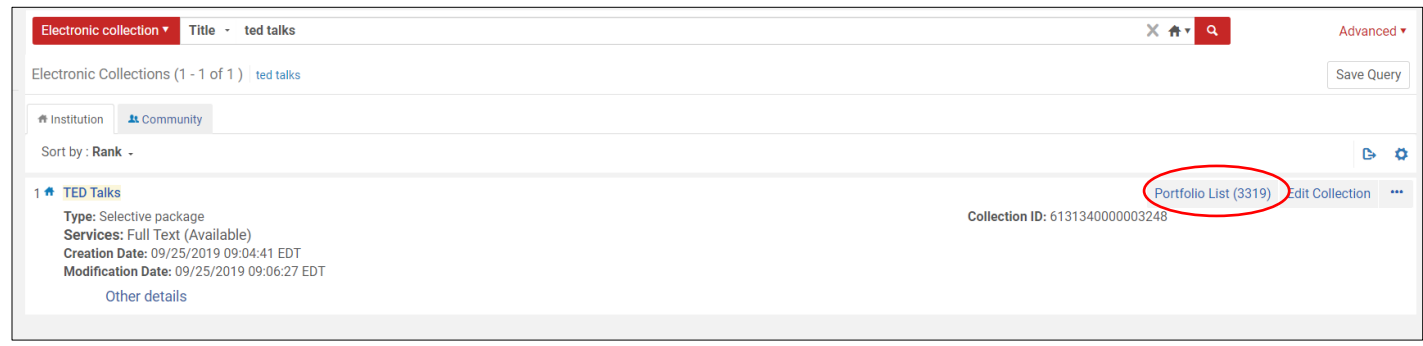

8. To deactivate a single portfolio, click the … button and then Deactivate.

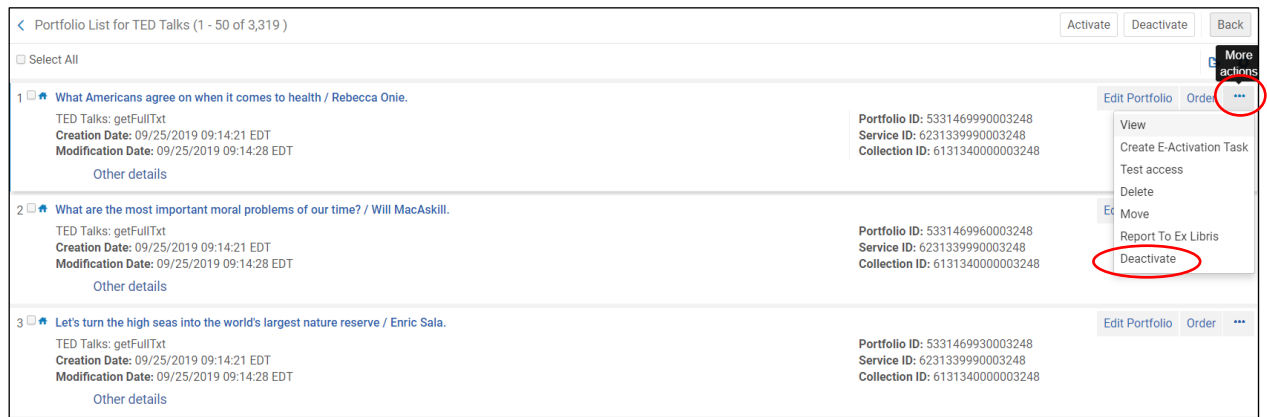

9. To deactivate multiple portfolios, click the box(es) in front of each portfolio and then Deactivate.

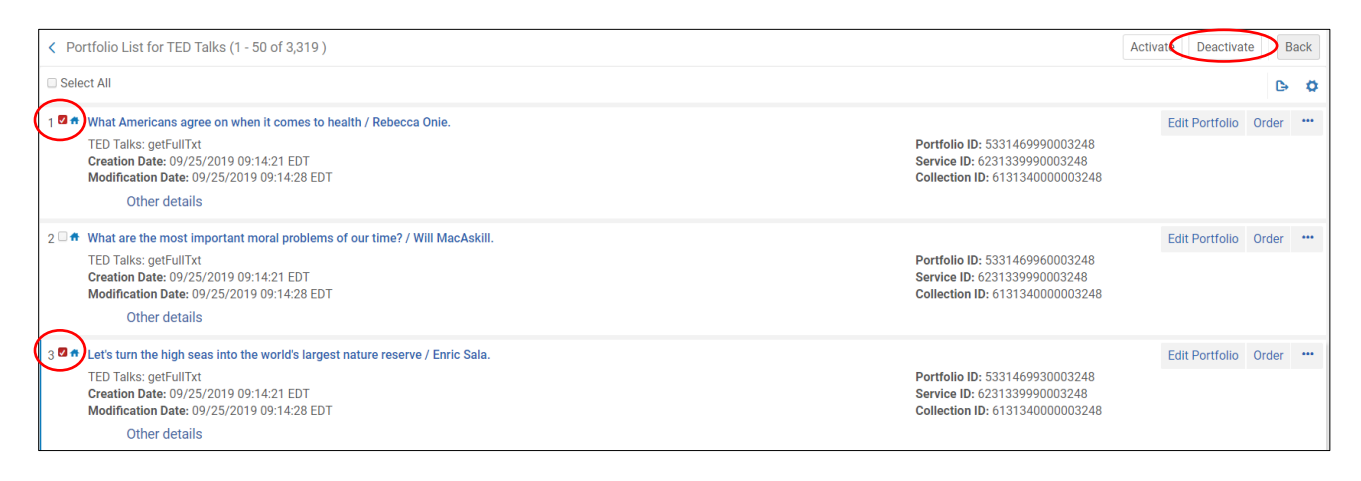